# QUICK REFERENCE GUIDE // Non-touch screen Z-Line models

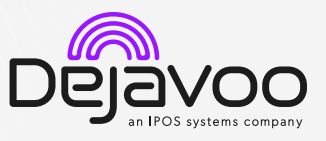

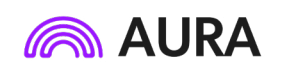

These steps have been provided to assist you with your Dejavoo non-touch screen payment device with AURA software. **IMPORTANT:** The terminal's idle prompt displays Credit and Sale options and a prompt to access the Services menu (F1). To change payment type, use the  $\downarrow$  arrow key to select the payment type you prefer. To change transaction type, press the  $\leftarrow \leftarrow$  key until the transaction type you prefer appears.

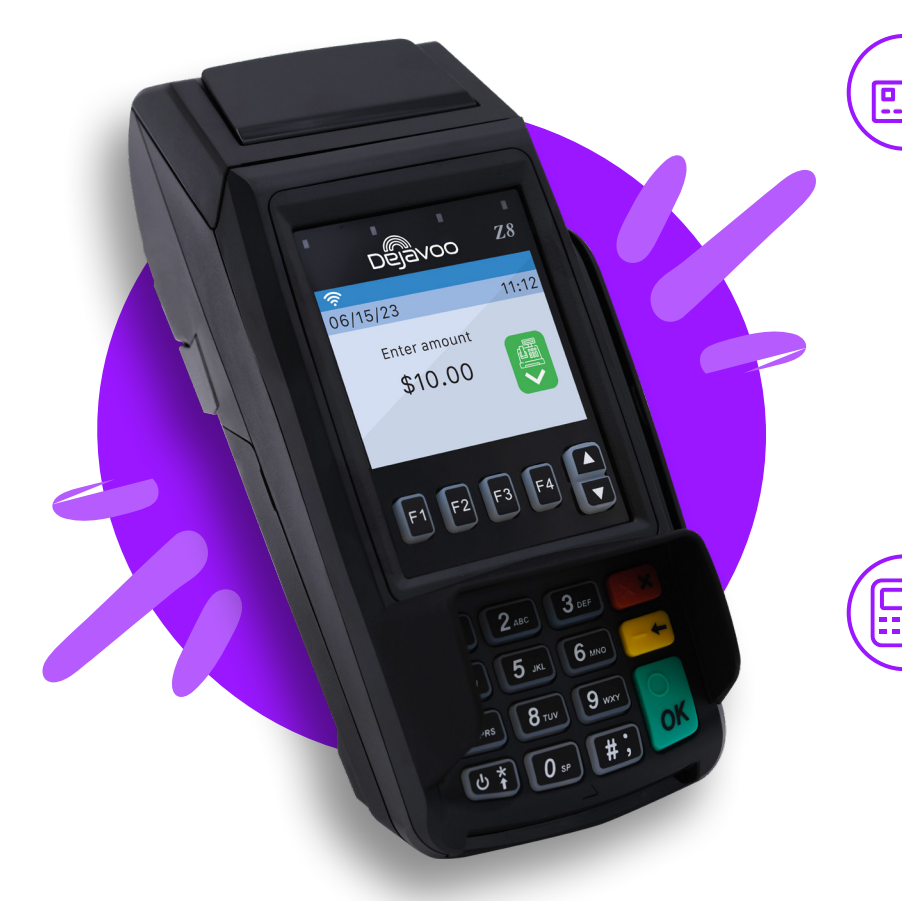

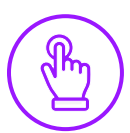

### MANUALLY ENTERED CREDIT SALE

- 1. From the idle screen, input the Sale Amount and press Ok.
- 1. Input Server # and press Ok. *Conditional on the terminal's configuration.*
- 2. If configured, terminal will prompt to Select or Input Tip amount.
- 3. From the multi pricing screen, select the payment method using the  $\uparrow\downarrow$  arrow keys and press Ok.
- 4. When the prompt to insert card appears, press Ok and you will get the enter card # prompt.
- 5. Manually input card #.
- 6. Follow the CNP prompts (input exp. date, ZIP code etc). *Conditional on the terminal's configuration.*
- 7. The transaction is processed. Sales receipts will print with details of the transaction.

### CHIP CREDIT SALE

- 1. From the idle screen, input the Sale Amount and press Ok.
- 2. Input Server # and press Ok. *Conditional on the terminal's configuration.*
- 3. If prompted, confirm the Sale Amount by pressing F2 (YES) or F4 (NO). *Conditional on the terminal's configuration.*
- 4. If configured, terminal will prompt to Select or Input Tip amount.
- 5. From the multi pricing screen, select the payment method using the  $\uparrow \downarrow$  arrow keys and press Ok.
- 6. Tap (contactless only) or insert chip card.
- 7. The transaction is processed. Sales receipts will print with details of the transaction.

## DEBIT SALE

- 1. Use the  $\downarrow$  arrow key to highlight **Debit** on your terminal home screen and press Ok.
- 2. Input the Sale Amount and press Ok.
- 3. Input Server # and press Ok. *Conditional on the terminal's configuration.*
- 4. From the multi pricing screen, select the payment method using the  $1\sqrt{ }$  arrow keys and press Ok.
- 5. Tap (contactless only), swipe or insert chip card.
- 6. If prompted, confirm the Sale Amount by pressing F2 (YES) or F4 (NO). *Conditional on the terminal's configuration.*
- 7. Cardholder inputs PIN on terminal PIN Pad or external PIN Pad and presses Ok.
- 8. The transaction is processed. Sales receipt will print with details of the transaction.

### CREDIT CARD RETURN

- 1. From your terminal home screen, press the  $\leftarrow \leftarrow$  key until Return appears.
- 2. Input the Return Amount and press Ok.
- 3. Confirm the return amount by pressing F2 (YES) or F4 (CANCEL).
- 4. If prompted input Manager Password (1234 default).
- 5. Tap (contactless only), insert, swipe or manually enter card #.
- 6. The transaction is processed. Return receipt will print with details of the transaction.

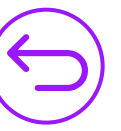

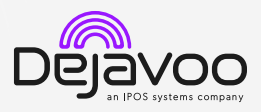

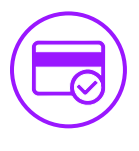

## VOID CREDIT TRANSACTION (CARD PRESENT)

- 1. From your terminal home screen, press the  $\leftarrow \leftarrow$  key until Void appears.
- 2. Input Void Amount and press Ok.
- 3. Confirm void amount by pressing F2 (YES) or F4 (CANCEL).
- 4. If prompted, input Manager Password (1234 default).
- 5. Tap (contactless only), insert, swipe or manually enter card #.
- 6. Confirm void amount by pressing F2 (YES) or F4 (NO).
- 7. The transaction is processed. Void receipt will print with details of the transaction.

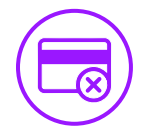

# VOID CREDIT TRANSACTION (CARD NOT PRESENT)

- 1. From the idle prompt, press F1 to access the Services menu.
- 2. Use the  $1\sqrt{ }$  arrow keys to highlight **Favorites** and press Ok.
- 3. Use the  $\uparrow\downarrow$  arrow keys to highlight Void CR/DB Trans and press Ok.
- 4. If prompted, input Manager Password (1234 default).
- 5. Use the  $\uparrow\downarrow$  arrow keys to select By Transaction # and press Ok.
- 6. Input Transaction # to be voided and press Ok.
- 7. If prompted, confirm the **Void Amount** by pressing F2 (YES) or F4 (NO). *Conditional on the terminal's configuration.*
- 8. If prompted, input Manager Password (1234 default).
- 9. The void is processed. Void receipt will print with details of the transaction.

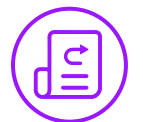

# REPRINT RECEIPT

- 1. From the idle prompt, press F1 to access the Services menu.
- 2. Use the  $\uparrow\downarrow$  arrow keys to highlight **Favorites** and press Ok.
- 3. Use the  $\uparrow\downarrow$  arrow keys to highlight Reprint CR/DB Receipt and press Ok.
- 4. If prompted, input Manager Password (1234 default).
- 5. Use the  $\uparrow\downarrow$  arrow keys to highlight desired option (Last, By Transaction # or By Card Number) and press Ok.
- 6. Transaction receipt prints.

## CALL ME FEATURE (MUST BE ENABLED)

1. From the terminal main screen press the F1 key.

**dejavoo.io**

- 2. Use the  $\uparrow\downarrow$  arrow keys to highlight Managed Services and press Ok.
- 3. Use the  $\uparrow\downarrow$  arrow keys to highlight Call Me and press Ok.
- 4. The terminal sends notification to the help desk and you will receive a call back from a representative with assistance.

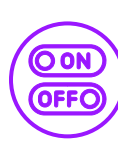

#### TURN SERVER PROMPT ON/OFF

- 1. From the idle prompt, press F1 to access the Services menu.
- 2. Use the  $\uparrow \downarrow$  arrow keys to highlight Core and press Ok.
- 3. Use the  $\uparrow\downarrow$  arrow keys to highlight **Applications** and press Ok.
- 4. Use the  $\uparrow\downarrow$  arrow keys to highlight CREDIT/DEBIT/EBT and press Ok.
- 5. Use the  $\uparrow\downarrow$  arrow keys to highlight Setup and press Ok.
- 6. If prompted, input Manager Password (1234 default).
- 7. Use the  $\uparrow \downarrow$  arrow keys to highlight Trans Prompts and press Ok.
- 8. Press Ok to select Clerks.
- 9. Press Ok to select Prompt.
- 10. Use the  $\uparrow\downarrow$  arrow keys to highlight desired option and press Ok.
- 11. To return to the home screen press the times. **X X**

# SETTLE DAILY BATCH

- 1. From the idle prompt, press F1 to access the Services menu.
- 2. Use the  $\uparrow\downarrow$  arrow keys to highlight Settlement and press Ok.
- 3. Use the  $\uparrow\downarrow$  arrow keys to highlight Settle Daily Batch and press Ok.
- 4. If prompted, input Manager Password (1234 default).
- 5. Terminal communicates with the host.
- 6. Settlement Report prints.

## PRINTING REPORTS

- 1. From the idle prompt, press F1 to access the Services menu.
- 2. Use the  $\uparrow\downarrow$  arrow keys to highlight Reports and press Ok.
- 3. Use the  $1\sqrt{ }$  arrow keys to highlight desired report type (Daily Report or Summary Report) and press Ok.
- 4. If prompted, input Manager Password (1234 default).
- 5. Report prints.

## POWER CYCLE TERMINAL

1. Press and hold the  $\left( \bigcup_{i=1}^{\infty} \right)$  key on the keyboard and release once terminal starts to reboot.

## WI-FI ICON INDICATOR (WI-FI ENABLED UNITS)

 $\mathbf{\widehat{P}}$  Wi-Fi connected successfully.

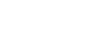

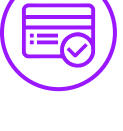